# **W** Lepide

**USE CASE GUIDE**

## **HOW TO TRACK INACTIVE USERS IN ACTIVE DIRECTORY**

## **Table of Contents**

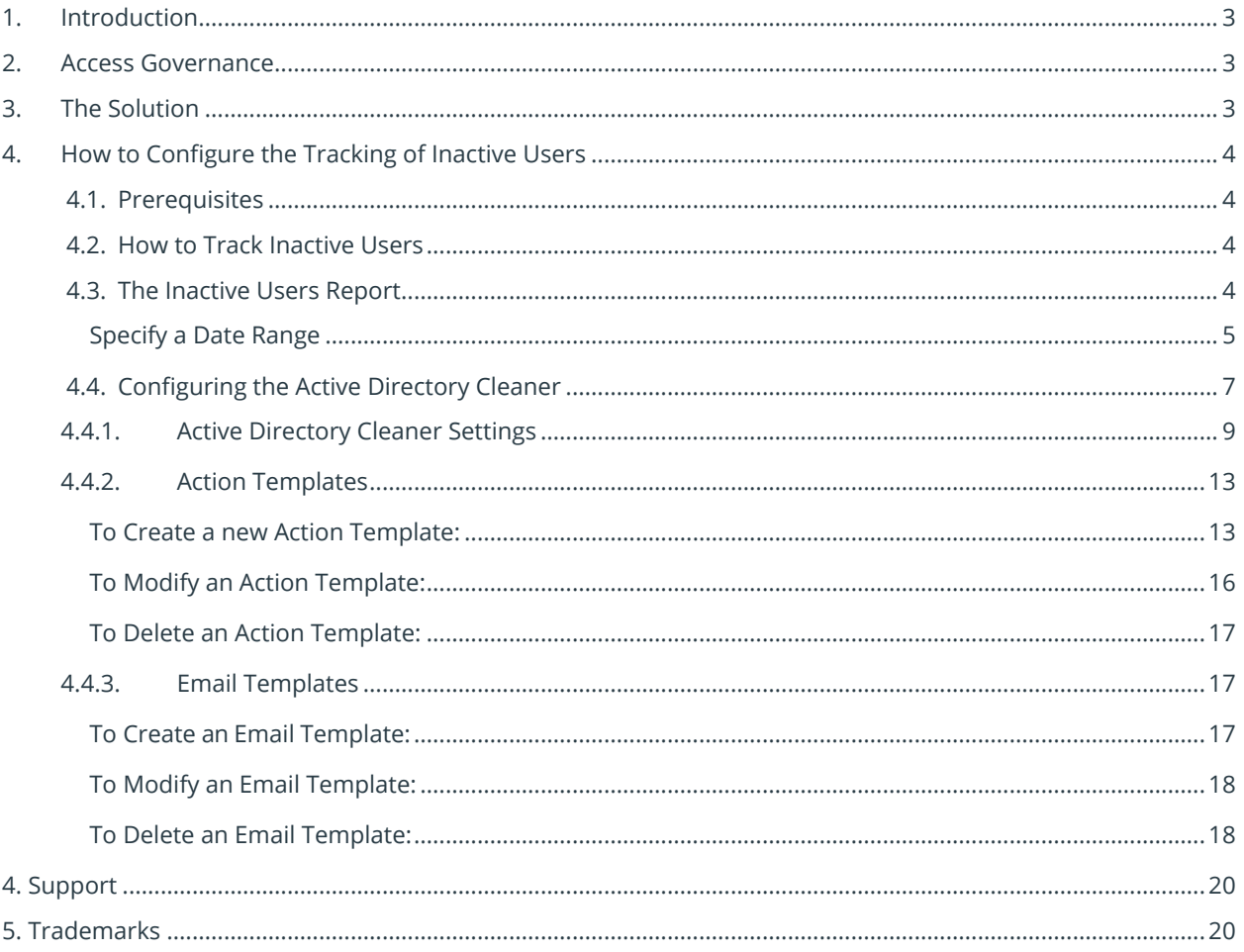

#### <span id="page-2-0"></span>1.Introduction

The misuse of user privileges is one of the main sources of a data breach within an organization and so appropriate action must be taken to keep the risk of these threats to a minimum. One such threat is being unaware or ignoring inactive user and computer accounts. Accounts can become obsolete for many reasons including long absences or employees leaving an organization but it is essential to keep track of these accounts as they can become a significant security threat if left unmanaged.

The focus at Lepide is to provide visibility over what's happening with your network and through visibility you can take the necessary steps to mitigate risk and stay compliant. Once you have visibility over any inactive user accounts it is a straightforward process to take action to disable or remove them.

This guide is in two parts. The first explains the ways in which you can use Lepide Data Security Platform to reduce the chance of a data breach in the case of tracking inactive (stale) users. The second section gives step-by-step instructions on how to configure the solution to meet your requirements.

#### <span id="page-2-1"></span>2.Access Governance

Access Governance is the process of monitoring and controlling who within an organization has access rights and ensuring that users only have access to those functions that are absolutely necessary to do their job. The need for access governance has become more evident as organizations seek to remain compliant and to manage risk with a more strategic approach.

Within the process of monitoring all network user privileges, it is essential that inactive (stale) user accounts are reported on regularly as if they are left unnoticed, these obsolete Active Directory accounts are a significant threat to network security within an organization. Without Access Governance processes in place, these obsolete accounts could be used by an attacker or former employee to gain access to the network and cause a data breach.

However, while the constant monitoring of user accounts is achievable, it can be complex and time consuming without the right solution in place.

#### <span id="page-2-2"></span>3.The Solution

The Lepide Data Security Platform provides a complete solution that simplifies the detection and clean-up of obsolete accounts in Active Directory.

By using both the **Inactive User Report** and **Active Directory Cleaner**, it is possible to identify user accounts which are inactive and to automate and schedule Active Directory clean-up actions. This clean-up process can be run at regular intervals so that any stale users can be identified frequently and appropriate action taken.

The automated actions which can be configured for inactive users include resetting passwords, deleting or disabling accounts, and moving inactive accounts to another Organizational Unit.

## <span id="page-3-0"></span>4.How to Configure the Tracking of Inactive Users

#### <span id="page-3-1"></span>4.1. Prerequisites

Before reporting and alerting on inactive users, you will need to have added and configured an Active Directory component. For information on how to do this please see the **Active Directory Quick Guide**.

#### <span id="page-3-2"></span>4.2. How to Track Inactive Users

Inactive users can be tracked within the Lepide Data Security Platform by the following:

- Running the Inactive Users Report
- Configuring an Action Template within the Active Directory Cleaner functionality

#### <span id="page-3-3"></span>4.3. The Inactive Users Report

The Inactive Users Report will list all inactive users within a specified time frame.

To run the report:

• Click the **User & Entity Behavior Analytics** icon

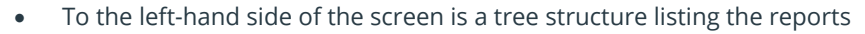

- Expand the file server name (from the tree structure)
- Expand **Active Directory Reports**
- Expand **Active Directory Cleaner**
- Click on **Inactive Users** to display the **Inactive Users Report:**

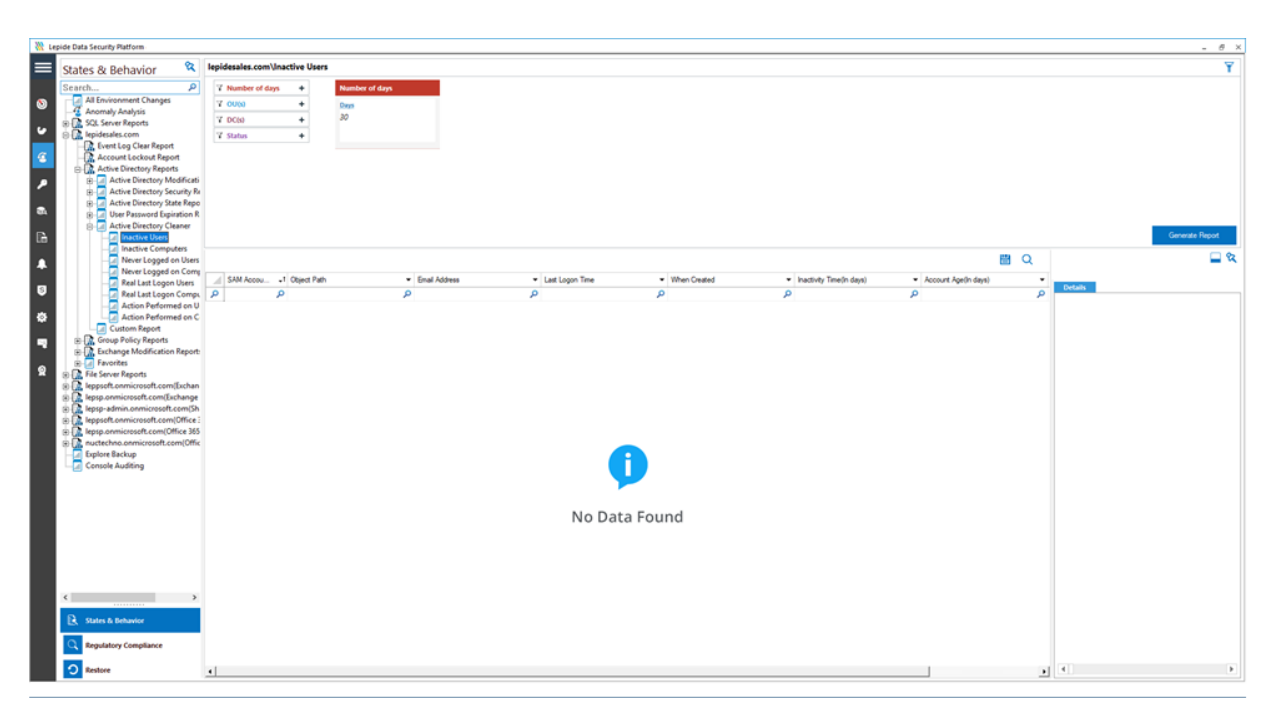

*Figure 1: Inactive Users Screen* 

'No Data Found' will be displayed until you specify the number of days and generate the report. This is explained as follows:

#### <span id="page-4-0"></span>Specify a Date Range

1. From the top of the screen, under **Number of days** click **Days** to choose the number of days for the report. This will be the number of days for which the account has been inactive ie since the user last logged onto their account.

The following dialog box is displayed:

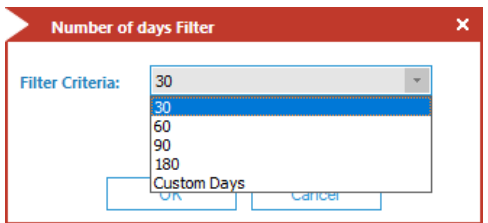

*Figure 2: Number of Days Filter* 

- 2. Select the number of days from the list
- 3. Click **OK** and you will return to the Inactive Users screen

#### 4. Click **Generate Report**

| ø.                                                            | lepidesales.com\inactive Users |                                          |                |                        |                        |                            |                        |               |                 |
|---------------------------------------------------------------|--------------------------------|------------------------------------------|----------------|------------------------|------------------------|----------------------------|------------------------|---------------|-----------------|
| States & Behavior                                             |                                |                                          |                |                        |                        |                            |                        |               |                 |
| $\mathcal{P}$<br>Search                                       | 7 Number of days               | <b>Number of days</b><br>٠               |                |                        |                        |                            |                        |               |                 |
| All Environment Changes                                       | V OUNI                         | $\ddot{}$<br>Oen                         |                |                        |                        |                            |                        |               |                 |
| Anomaly Analysis<br>SCA Server Reports<br>E. lepidesales.com  | 7 DOM                          | 30 <sup>°</sup><br>÷                     |                |                        |                        |                            |                        |               |                 |
|                                                               | V Status                       | ٠                                        |                |                        |                        |                            |                        |               |                 |
| Co. Event Log Clear Report                                    |                                |                                          |                |                        |                        |                            |                        |               |                 |
| R. Account Lockout Report                                     |                                |                                          |                |                        |                        |                            |                        |               |                 |
| Active Directory Reports                                      |                                |                                          |                |                        |                        |                            |                        |               |                 |
| Active Directory Modificati                                   |                                |                                          |                |                        |                        |                            |                        |               |                 |
| Active Directory Security Re<br>Active Directory State Repo   |                                |                                          |                |                        |                        |                            |                        |               |                 |
| <b>If User Password Expiration R</b>                          |                                |                                          |                |                        |                        |                            |                        |               |                 |
| <b>IL Cal Active Directory Cleaner</b>                        |                                |                                          |                |                        |                        |                            |                        |               |                 |
| Inactive Users                                                |                                |                                          |                |                        |                        |                            |                        |               | Generate Report |
| <b>El Inactive Computers</b>                                  |                                |                                          |                |                        |                        |                            |                        |               |                 |
| Never Logged on Users Total Records: 19                       |                                |                                          |                |                        |                        |                            |                        | ⊞ Q           |                 |
| Never Logged on Comp                                          | SAN Account of Object Path     |                                          | - Enal Address | v Last Logon Time      | · When Oeated          | · Inactivity Time(in days) | - Account Age(in days) | ۰             |                 |
| Real Last Logon Users<br>Real Last Logon Comps P              |                                | $\mathbf{p}$                             | $\circ$        | P.                     | $\mathbf{p}$           | ø                          | P                      | $\mathcal{D}$ | <b>Details</b>  |
| Action Performed on U                                         | Administrator                  | "com" legidesales / Jaers' Administrator | 1NLA           | 10/19/2021 10:04:03 AM | 6/3/2019 8:39:39 AM    | 114 Daylet, 01 Hourte)     | 563 Dayis), 02 Houris) |               |                 |
| Action Performed on C                                         | Alan.                          | \com'leoidesales\LONDON\Alan             | N/A            | Never                  | 11/10/2020 4:14:17 AM  | N/A                        | 457 Daytel, 07 Hourtel |               |                 |
| Custom Report                                                 | andy                           | 'com'liepidesales\LONDON\Andy            | :N/A           | 6/18/2020 4:24 25 PM   | 1/22/2020 8 09:52 AM   | 601 Davis). 19 Hourts)     | 750 Day(s), 03 Hour(s) |               |                 |
| <b>B. D.</b> Group Policy Reports                             | Anthony                        | 'con'ilepidesales/US\Anthony Janam       | IN/A           | 6/10/2020 4:29:50 PM   | 6/10/2020 11:12:26 AM  | 609 Davis), 19 Hourts)     | 610 Davis), 00 Hourts) |               |                 |
| C. Exchange Modification Report:                              | Ben                            | \com\lecudesales\135\Ban Brown           | N/A            | Never                  | 2/3/2020 1 09:01 PM    | N/A                        | 737 Dayis), 22 Hourist |               |                 |
| E-Lil Favorites                                               | Bruce                          | 'con'ileodessles'/LONDON-Bruce Wills N/A |                | 12/3/2020 6:33:00 AM   | 11/10/2020 4:13:41 AM  | 434 Dayte), 05 Hourte)     | 457 Davisi, 07 Hourts) |               |                 |
| Fig. File Server Reports<br>p leppsoft.onmicrosoft.com/Exchan | deep                           | \com\lepidesales\INDIA\Deep              | IN/A           | 5/27/2020 10:22:05 AM  | 3/23/2020 10:40:10 AM  | 624 Dayte), 01 Hourts)     | 689 Daylet, 00 Hourlet |               |                 |
| lepsp.onmicrosoft.com/Exchange                                | German                         | 'con'lepdesales'/LONDON'/Genma           | WA.            | Never                  | 6/8/2020 6:50:29 AM    | N/A                        | 612 Davis), 04 Houris) |               |                 |
| lepsp-admin.onmicrosoft.com(Sh                                | Guest                          | 'con'lepidesales'/Jaers'/Guest           | N/A            | Never                  | 6/3/2019 8:39:39 AM    | N/A                        | 983 Davis), 02 Houris) |               |                 |
| R. leppsoft.comicrosoft.com(Office:                           | ×                              | loon/Jepidesales/LONDON/JE Case          | N/A            | 6/10/2020 8:05:34 AM   | 2/3/2020 1:07:46 PM    | 610 Davisi, 03 Hourlet     | 737 Dayts), 22 Houris) |               |                 |
| Est. lepsp.onmicrosoft.com(Office 365                         | <b>kitig</b>                   | total distributions of mook              | N/A            | Never                  | 6/3/2019 8:43:37 AM    | N/A                        | 983 Davis), 02 Hourish |               |                 |
| E. nuctechno.onmicrosoft.com(Offic                            | nike anth                      | "con" leoidesales U.S. Mike Snith        | N/A            | Never                  | 6/3/2019 10:43:05 AM   | <b>N/A</b>                 | 983 Dayis). 00 Hourisi |               |                 |
| <b>Explore Backup</b>                                         | Paul                           | 'com'Aspidesales/USVPaul Buton           | N/A            | 6/10/2020 11:05:45 AM  | 2/3/2020 1:07:12 PM    | 610 Dayis), 00 Hourish     | 737 Dayis), 22 Hourish |               |                 |
| Console Auditing                                              | data:                          | \com\tepidesales\LONDON\Phil Hugh N/A    |                | Never                  | 12/20/2021 10:16:18 AM | N/A                        | 52 Davis), 01 Houris)  |               |                 |
|                                                               | cradees                        | \com\legidesales\JNDIA\Pradeep           | <b>N/A</b>     | 3/3/2021 10:01:01 AM   | 3/3/2021 7:51:21 AM    | 344 Davis), OT Hourlet     | 344 Davis), 03 Houris) |               |                 |
|                                                               | Syed                           | loon'depidesales\INDIA\Syed              | N/A            | 6/12/2020 6:09:35 PM   | 3/23/2020 10:43:23 AM  | 607 Day(s), 17 Hour(s)     | 689 Davisi, 00 Houris) |               |                 |
|                                                               | Temp User                      | 'con'iepidesales'/Jaers'/Temp User       | N/A            | Never                  | 6/8/2020 11:26:04 AM   | N/A                        | 612 Davis), 00 Hourts) |               |                 |
|                                                               |                                | \com\lecidesales\JNDIA\\/&as Kaushk N/A  |                | 10/15/2021 2:25:07 PM  | 15/8/2021 9:22:06 AM   | 117 Daylel, 21 Hourlet     | 125 Dayis), 02 Houris) |               |                 |
|                                                               | vkas                           |                                          |                |                        |                        |                            |                        |               |                 |

*Figure 3: Inactive Users Report* 

- The report runs and shows those Users who have been inactive within the specified number of days. The report includes Account Name, Object Path, Email Address and Last Logon Time.
- The report can be scheduled, saved, and exported.

#### <span id="page-6-0"></span>4.4. Configuring the Active Directory Cleaner

The Active Directory Cleaner function enables you to configure alerts and remedial actions for inactive users.

#### The **Active Directory Cleaner** option is found in **Advanced Domain Configuration**.

To display the Advanced Domain Configuration screen, do the following:

- $\bullet$ 1. Click the **Settings** icon
- 2. Click on the **Active Directory Component** and the following screen will be displayed:

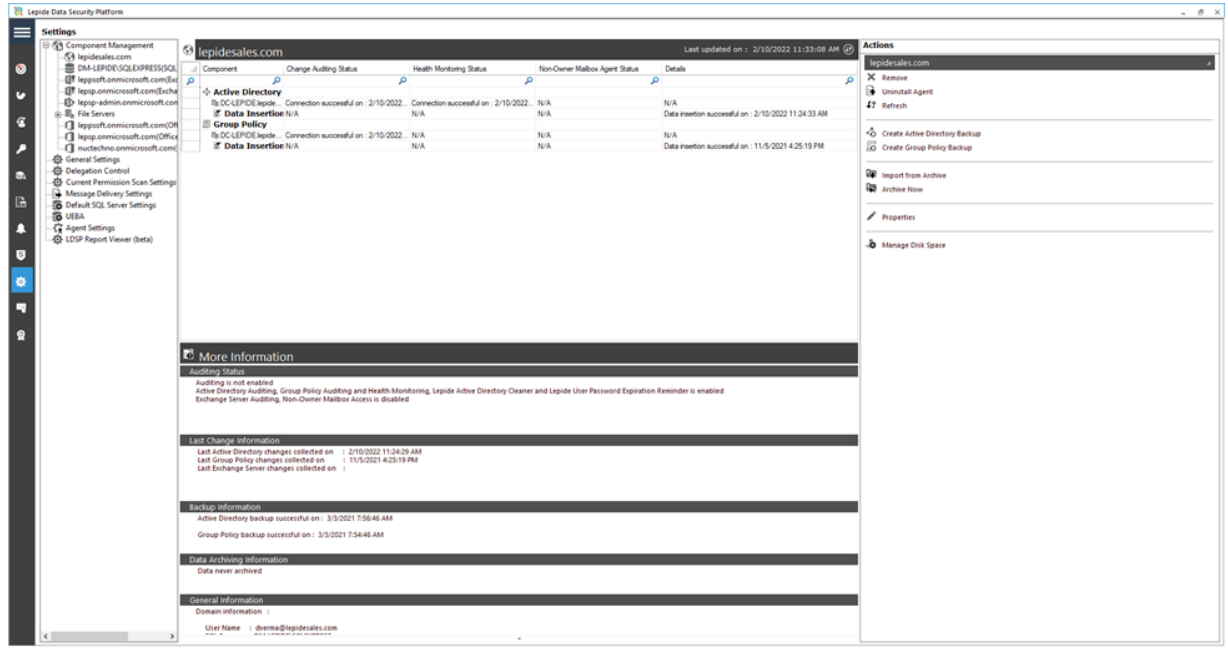

*Figure 4: Active Directory Settings* 

3. Click **Properties** (found on the right-hand side of the screen)

The Domain Credentials dialog box is displayed:

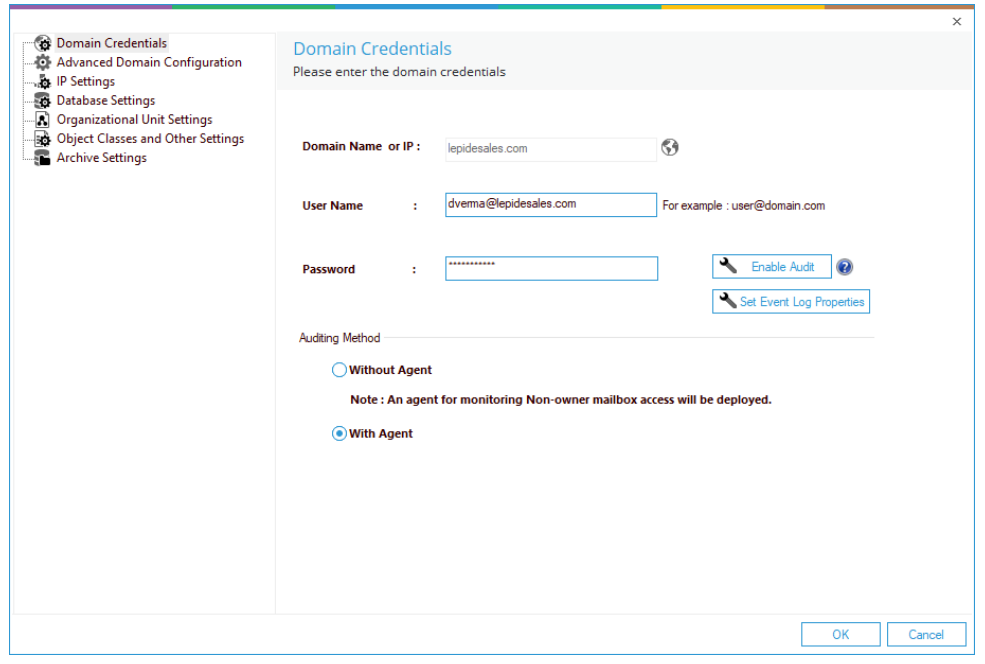

*Figure 5: Domain Credentials* 

4. Choose **Advanced Domain Configuration** (from the left-hand list of options) and the Advanced Domain Configuration dialog box is displayed:

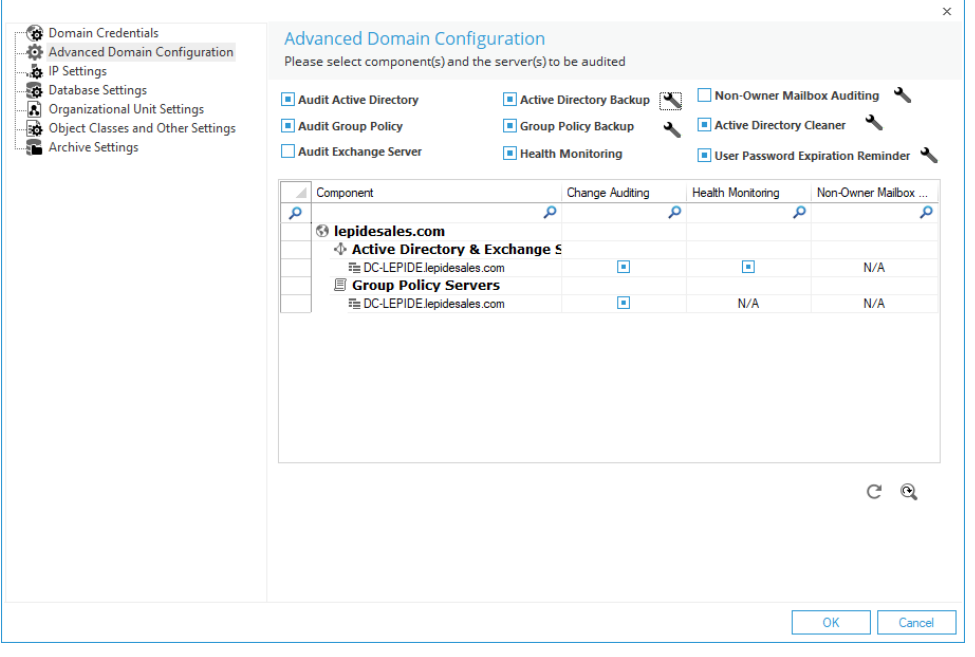

*Figure 6: Advanced Domain Configuration* 

- 5. Check the **Active DirectoryCleaner** option to enable it
- 6. Once enabled, you can click the adjacent inconside open the Active Directory Cleaner settings dialog box:

#### <span id="page-8-0"></span>4.4.1. Active Directory Cleaner Settings

Here you can configure settings to send notifications to inactive accounts and set up cleanup actions.

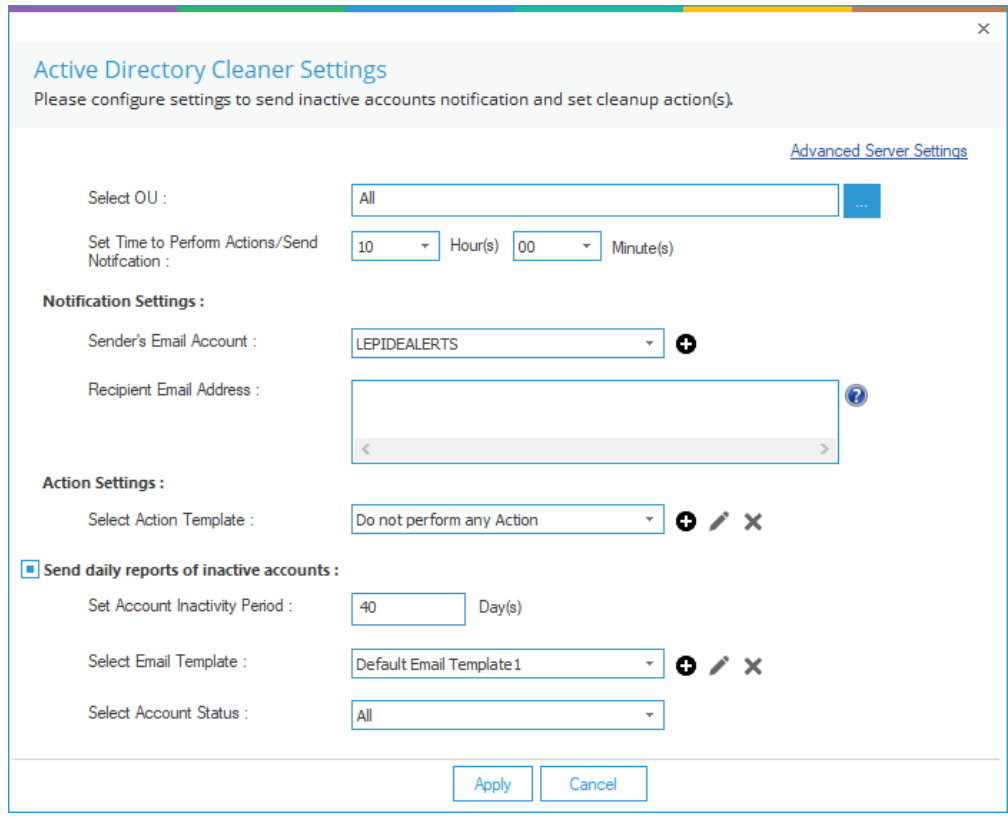

*Figure 7: Active Directory Cleaner Settings* 

1. Click the **Advanced Server Settings** link (top right of the dialog box) to select the domain controllers for which you want to enable the **Active Directory Cleaner:**

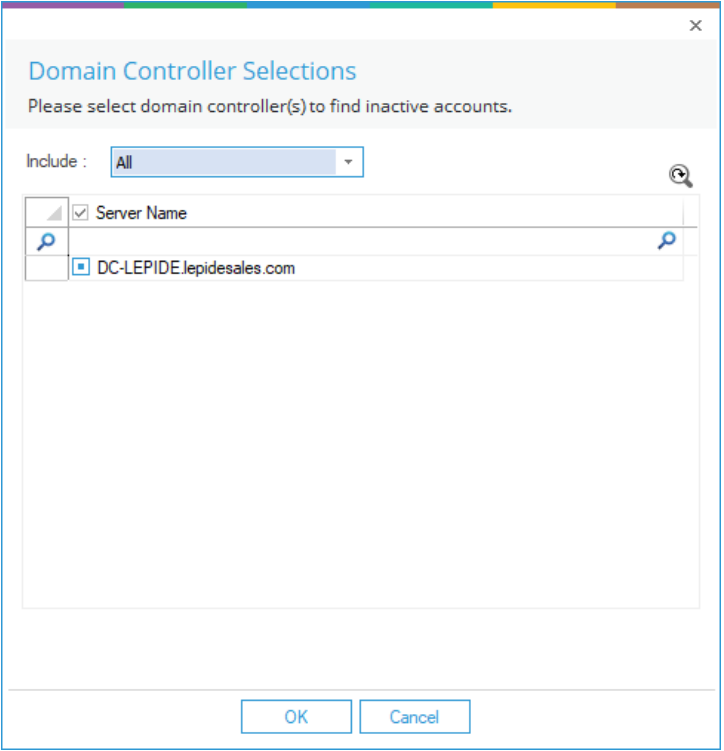

*Figure 8: Select Domain Controllers* 

- 2. Check the domain controllers where you want to enable the cleanup feature. Uncheck the domain controllers where this feature is not required.
- 3. Click **OK** to apply the settings. It takes you back to the Active Directory Cleaner Settings dialog box.
- 4. **Organizational Unit**: You need to select the Organizational Units (OU's) for which the alerts will be generated. You can select **All** to select all Organizational Units.

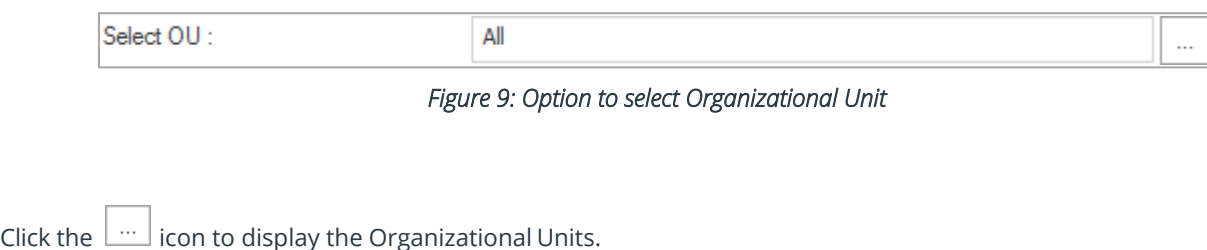

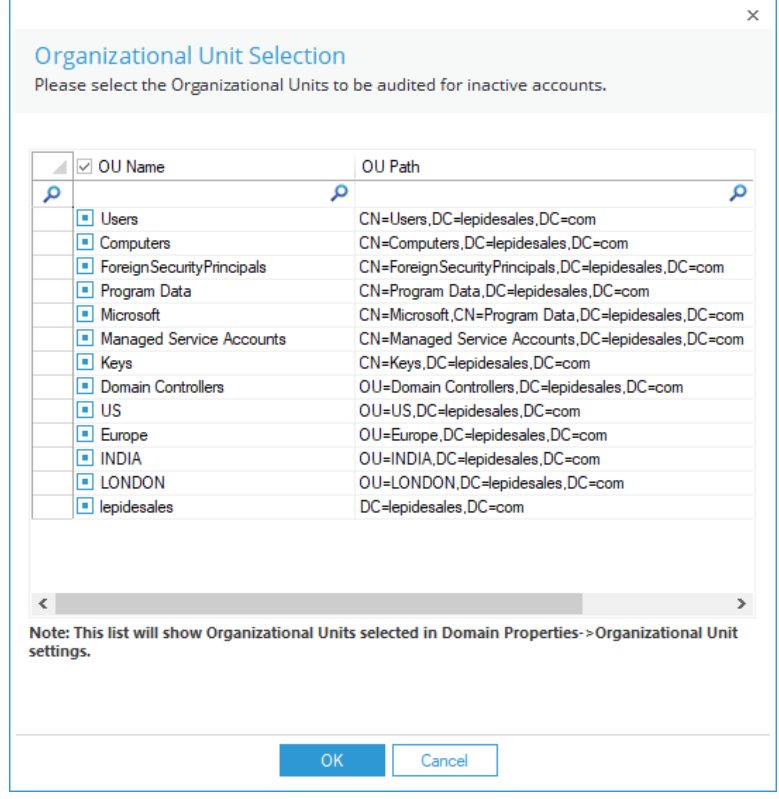

*Figure 10: Select the Organizational Units* 

- Check the boxes of Organizational Units to enable the cleanup for them. Uncheck the OUs where this feature is not required.
- Click **OK** to apply the settings.

It takes you back to the previous dialog box:

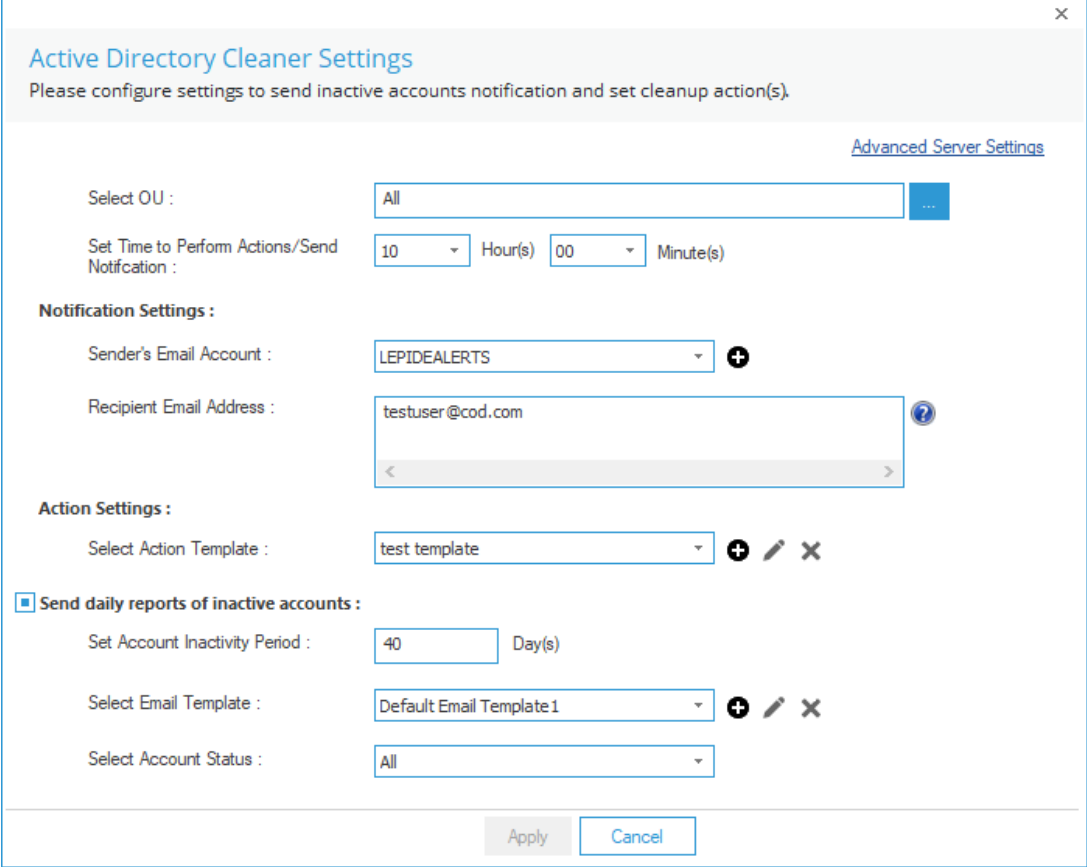

*Figure 11: Active Directory Cleaner Settings* 

- 5. **Set Time**: Select the time at which either the action is to be performed, or the notification email sent.
- 6. **Notification Settings**: This section lets you configure the notification settings. It contains the following options.
	- a. **Sender's Email Account**: Select the email account **from which** you want to send the alert emails. The added email accounts of **Message Delivery Settings** will be listed here in the drop-down menu. You can also click the  $\bullet$  icon to add another account.
	- b. **Recipient Email Address:** Enter the email addresses of the **recipients to which** you want to send the notifications about the inactive accounts, their inactive period, and actions taken on inactive accounts.
- 7. **Action Settings**: Here, you can configure the action settings.
	- a. **Select Action Template**: An Action Template allows you to perform actions such

as random password setting, disabling accounts, moving accounts to a particular OU, and deleting accounts, after a specified number of days. You can also set notifications to inform the Administrator when the application automatically performs these actions.

See Sectio[n 4.4.2,](#page-12-0) below for more information on how to create, modify and delete Action Templates.

- 8. **Send Daily Reports**: Check this option to send daily reports for inactive accounts. With this option checked, the following settings become available:
	- a. **Select Account Inactivity Period:** Enter the number of days after which an account will be termed as an **InactiveAccount**.
	- b. **Select Email Template**: Specify the email template which will be used when sending the alert email to the recipients. You can use the default email template, modify it, or create a new custom one. See section [4.4.3](#page-16-1) for further information about email templates.
	- c. **Select Account Status**: This can be All, Enabled Only or Disabled Only

#### <span id="page-12-0"></span>4.4.2. Action Templates

#### <span id="page-12-1"></span>To Create a new Action Template:

• Click the  $\bullet$  icon (within the Action Settings area of the Active Directory Cleaner Settings dialog box) to add a new action template.

The following dialog box is displayed:

![](_page_13_Picture_98.jpeg)

*Figure 12: Creating an Action Template* 

- Follow the steps below to create a new template.
	- **Select Action Template**: Select **New** in the drop-down menu. Type a name for the Action Template in **Template Name** text box. **Select Account Status:**
	- **Account Type:** Select the account types to apply the action to:
		- **User/Computer**: Select this to apply the action on both user and computeraccounts.
		- **User Only**: Select this to apply the action only on user accounts.
		- **Computer Only**: Select this to apply the action only on computeraccounts.
	- **Exclude Accounts:**Click the **O** icon to add accounts to exclude.

• Follow the steps below to choose which accounts to exclude:

![](_page_14_Picture_149.jpeg)

*Figure 13: Excluding the Users from AD Cleanup* 

- All user and computer accounts are listed in the left column under **Select Account(s)**.
- **Administrator** is by default excluded from the cleanup.
- From the left column, select the accounts to be excluded.
- Click the  $\boxed{\rightarrow}$  button to add them to the **Selected Accounts** column.
- Click the  $\frac{|\ll|}{|\ll|}$  button to remove the selected account from the exclusionlist.
- Click **OK** to apply the settings.

From the Create or Modify Action Template dialog box:

- Select any of the following actions as required. You need to specify the number of days for an inactivity period for each option:
	- **Set Random Password After**: Select this option to applya random password to the inactive account.
- **Disable Account After**: Select this option to disable the inactiveaccount.
- **Move to OU After**: Select this option to move the inactive account to an Organizational Unit. You can select the Organizational Unit where the account will bemoved to.
- **Delete Account After**: Select this option to delete the inactive accounts.

NOTE: For each action, you can select the Notify Administrator option to send a notification to the Administrator about the action taken on an inactive account.

![](_page_15_Picture_189.jpeg)

*Figure 14: Active Directory Cleaner* 

• Click **OK** to return to the Active Directory Cleaner dialog box:

#### <span id="page-15-0"></span>To Modify an Action Template:

 $C$ lick the icon to icon (within the Action Settings area of the Active Directory Cleaner Settings dialog box) to modify the selected action template

You can change the actions to be taken on inactive accounts and set them for users, computers, or both. However, you **cannot** change the template name.

#### <span id="page-16-0"></span>To Delete an Action Template:

 $\epsilon$  Click the  $\mathbf{\times}$  icon (within the Action Settings area of the Active Directory Cleaner Settings dialog box) to remove the selected template.

#### <span id="page-16-1"></span>4.4.3. Email Templates

#### <span id="page-16-2"></span>To Create an Email Template:

Click the  $\bullet$  icon (from the Active Directory Cleaner Settings dialog box) to add a new email template. The following dialog box will be displayed:

![](_page_16_Picture_134.jpeg)

*Figure 15: Creating a New Alert Email Template* 

- Follow the steps below to add a new email template:
	- Provide a name for the template.
	- The Column Name section lets you select which columns you want to be added to the email.
	- Check the boxes of information to be included and uncheck the boxes to be excluded.
	- Click **OK** to add the template.

#### <span id="page-17-0"></span>To Modify an Email Template:

• Select a template from the drop-down menu (from the Active Directory Cleaner Settings dialog box) and click the icon to modify it. You can change the columns to be included in the email template by checking or unchecking the boxes).

![](_page_17_Picture_100.jpeg)

*Figure 16: Modifying an Alert Email Template* 

#### <span id="page-17-1"></span>To Delete an Email Template:

• Select a template from the drop-down menu (from the Active Directory

Cleaner Settings dialog box) and click the  $\mathbf{\times}$  icon to remove the email template.

The following is a screenshot of the sample details filled in **Active Directory Cleaner Settings**:

![](_page_18_Picture_49.jpeg)

*Figure 17: Sample Details* 

2. Click **Apply** to apply the Active Directory Cleaner Settings.

The following message box appears to confirm the successful configuration:

![](_page_18_Picture_5.jpeg)

*Figure 18: Successful Configuration of the Alert* 

3. Click **OK**.

#### <span id="page-19-0"></span>4. Support

If you are facing any issues whilst installing, configuring or using the solution, you can connect with our team using the below contact information.

#### Product Experts

USA/Canada: +1(0)-800-814-0578 UK/Europe: +44 (0) -208-099-5403 Rest of the World: +91 (0) -991-004-9028

#### Technical Gurus

USA/Canada: +1(0)-800-814-0578 UK/Europe: +44 (0) -208-099-5403 Rest of the World: +91(0)-991-085-4291

Alternatively, visit <https://www.lepide.com/contactus.html> to chat live with our team. You can also email your queries to the following addresses:

[sales@Lepide.com](mailto:sales@Lepide.com)

[support@Lepide.com](mailto:support@Lepide.com)

<span id="page-19-1"></span>To read more about the solution, visi[t https://www.lepide.com/data-security-platform/.](https://www.lepide.com/data-security-platform/)

#### 5. Trademarks

Lepide Data Security Platform, Lepide Data Security Platform App, Lepide Data Security Platform App Server, Lepide Data Security Platform (Web Console), Lepide Data Security Platform Logon/Logoff Audit Module, Lepide Data Security Platform for Active Directory, Lepide Data Security Platform for Group Policy Object, Lepide Data Security Platform for Exchange Server, Lepide Data Security Platform for SQL Server, Lepide Data Security Platform SharePoint, Lepide Object Restore Wizard, Lepide Active Directory Cleaner, Lepide User Password Expiration Reminder, and LiveFeed are registered trademarks of Lepide Software Pvt Ltd.

All other brand names, product names, logos, registered marks, service marks and trademarks (except above of Lepide Software Pvt. Ltd.) appearing in this document are the sole property of their respective owners. These are purely used for informational purposes only.

Microsoft®, Active Directory®, Group Policy Object®, Exchange Server®, Exchange Online®, SharePoint®, and SQL Server® are either registered trademarks or trademarks of Microsoft Corporation in the United States and/or other countries.

NetApp® is a trademark of NetApp, Inc., registered in the U.S. and/or other countries.

![](_page_19_Picture_16.jpeg)